## FOR PAGE SETTING OF A4 PAGE SIZE BOOK

Step 1: Open the MS-WORD

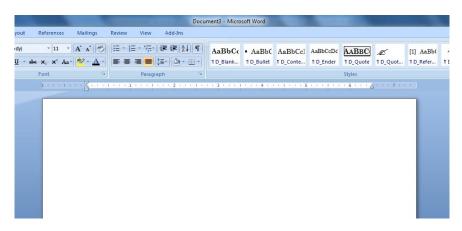

**Step 2: Select Page Layout Option** 

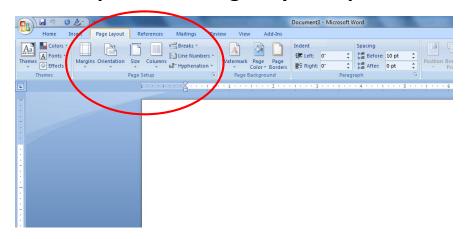

**Step 3: Click here to open the Page Setup** 

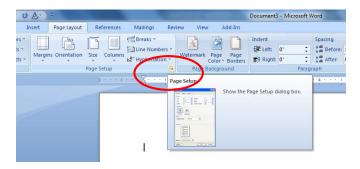

Step 4: After clicking Page Setup dialogue box is opened.

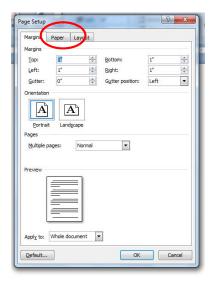

Step 5: Click on the Paper Option and Select Page Size A4 and Apply to Whole Document

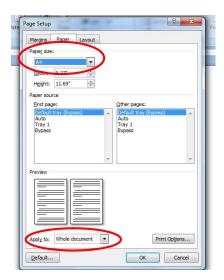

Step 6: Set the Margins, Orientation, Pages and Apply to as display in fig.

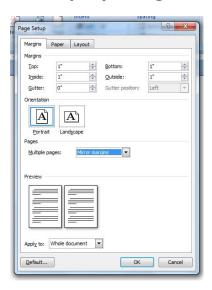

Step 7: Select Layout Out and set the Section Start, Headers & Footers and Apply to as display in fig.

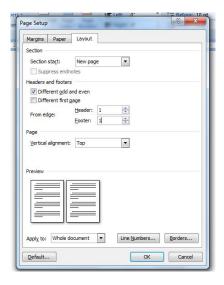

Step 8: At last click on OK button and start typing your Book Matter.

Note: Please use Left Page Header for Book Name and Right Page Header for Chapter Name alongwith Page Nos.